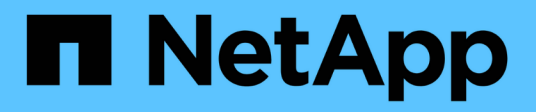

### **Management von Pools, Volume-Gruppen und SSD Cache**

SANtricity 11.6

NetApp February 12, 2024

This PDF was generated from https://docs.netapp.com/de-de/e-series-santricity-116/sm-storage/changeconfiguration-settings-for-a-pool.html on February 12, 2024. Always check docs.netapp.com for the latest.

# **Inhalt**

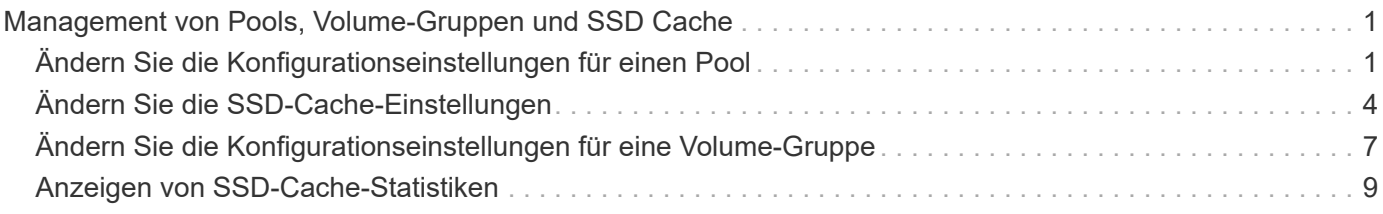

## <span id="page-2-0"></span>**Management von Pools, Volume-Gruppen und SSD Cache**

### <span id="page-2-1"></span>**Ändern Sie die Konfigurationseinstellungen für einen Pool**

Sie können die Einstellungen für einen Pool bearbeiten, einschließlich Name, Kapazitätswarnungen, Änderungsprioritäten und Erhaltungskapazität.

#### **Über diese Aufgabe**

In dieser Aufgabe wird beschrieben, wie die Konfigurationseinstellungen für einen Pool geändert werden.

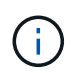

Sie können den RAID-Level eines Pools nicht ändern. System Manager konfiguriert Pools automatisch als RAID 6.

#### **Schritte**

- 1. Wählen Sie Menü:Speicher[Pools & Volume Groups].
- 2. Wählen Sie den Pool aus, den Sie bearbeiten möchten, und klicken Sie dann auf **Einstellungen anzeigen/bearbeiten**.

Das Dialogfeld **Pool-Einstellungen** wird angezeigt.

3. Wählen Sie die Registerkarte **Einstellungen** aus, und bearbeiten Sie anschließend die Pooleinstellungen entsprechend.

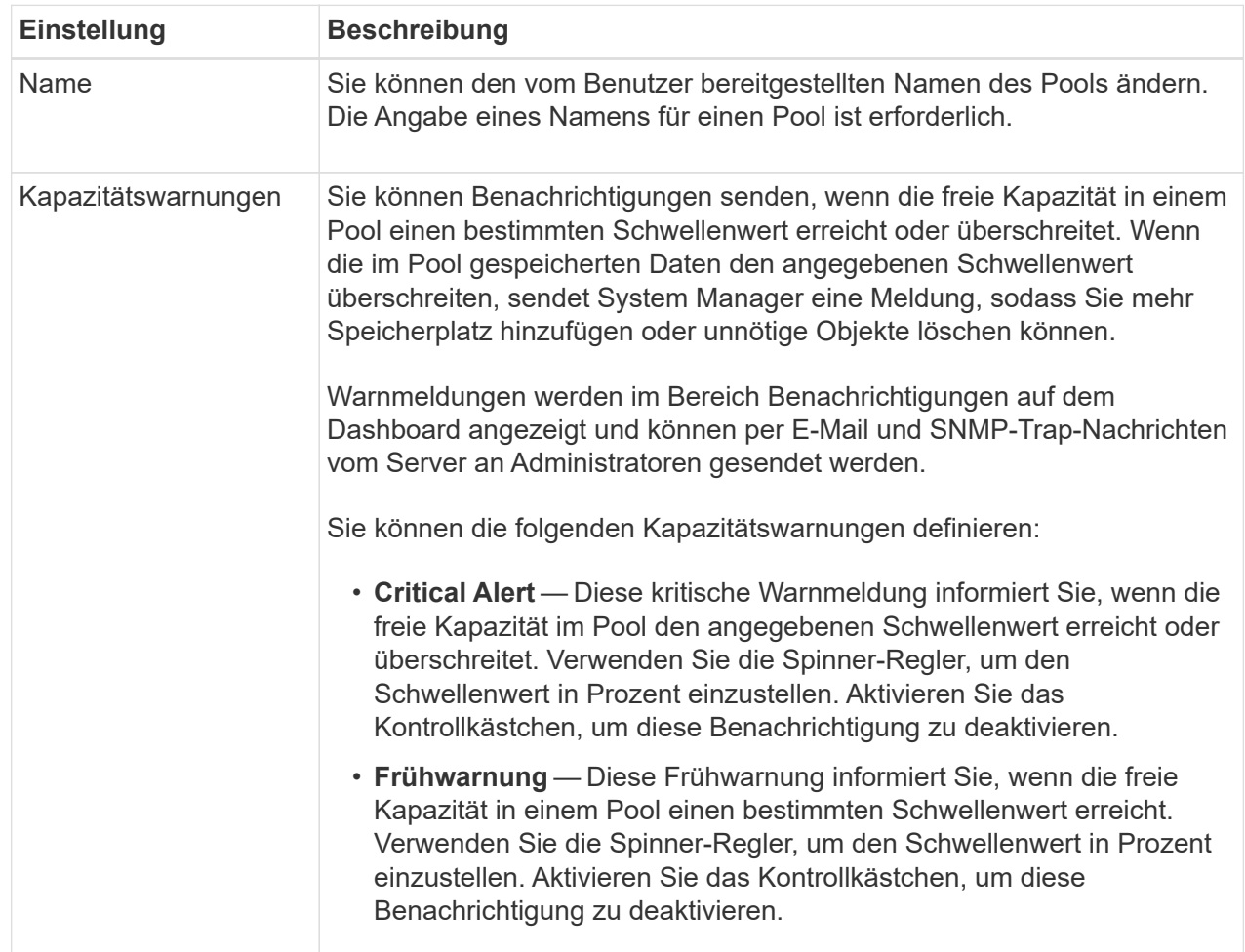

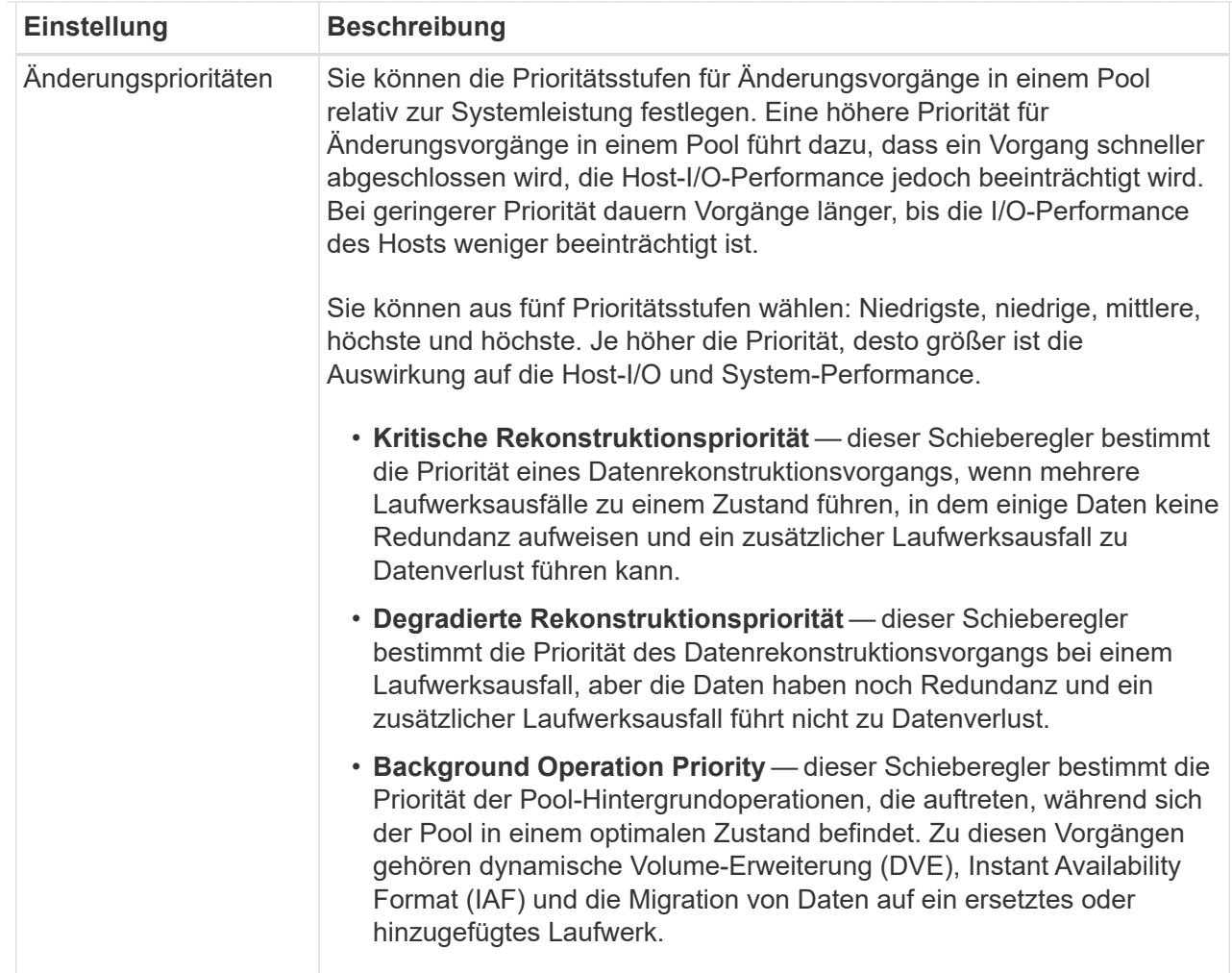

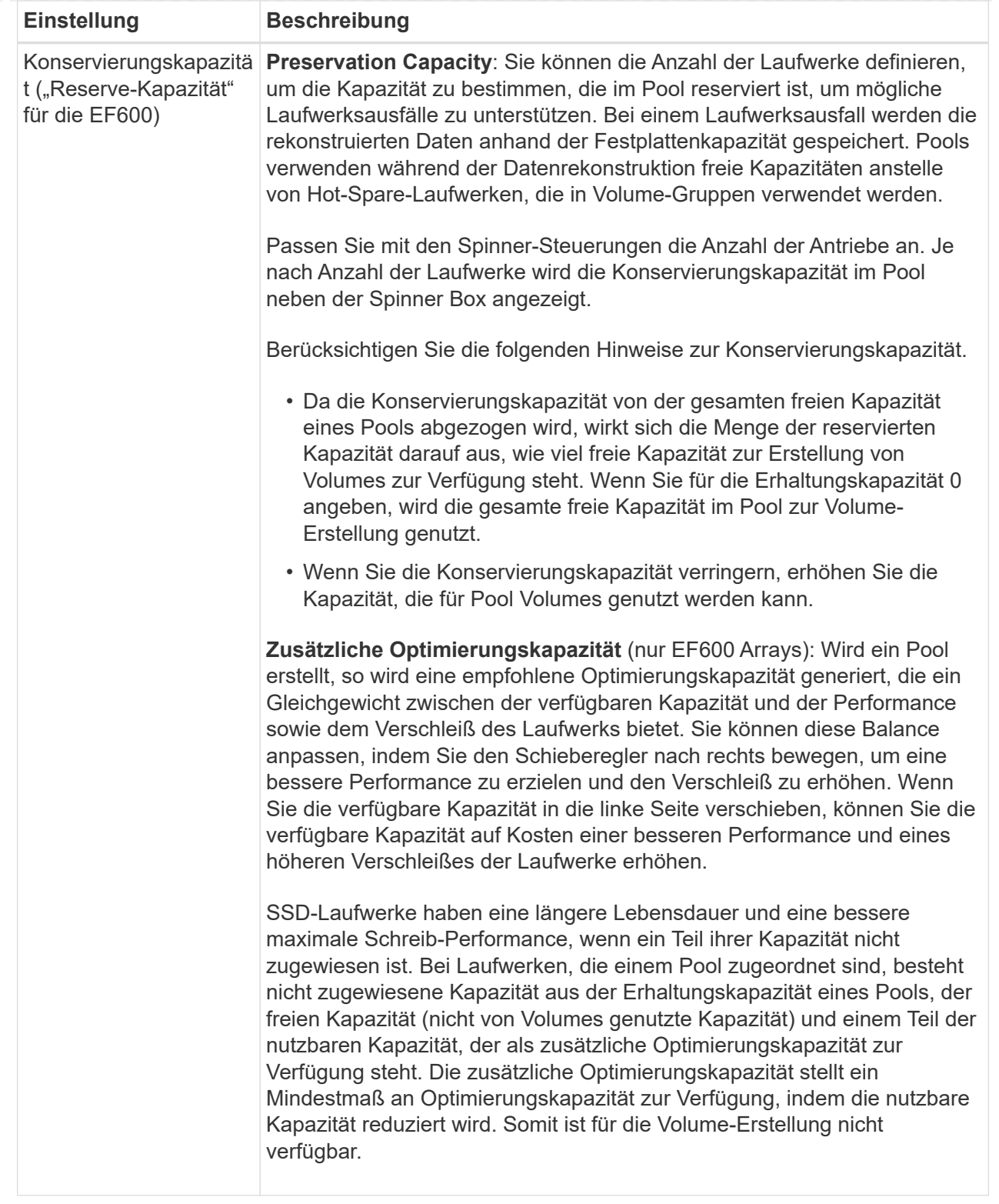

4. Klicken Sie Auf **Speichern**.

### <span id="page-5-0"></span>**Ändern Sie die SSD-Cache-Einstellungen**

Sie können den Namen des SSD-Caches bearbeiten und seinen Status, die maximale und aktuelle Kapazität, den Status der Laufwerksicherheit und Data Assurance sowie die zugehörigen Volumes und Laufwerke anzeigen.

#### **Schritte**

- 1. Wählen Sie Menü:Speicher[Pools & Volume Groups].
- 2. Wählen Sie den SSD-Cache aus, den Sie bearbeiten möchten, und klicken Sie dann auf **Einstellungen anzeigen/bearbeiten**.

Das Dialogfeld **SSD Cache Einstellungen** wird angezeigt.

3. Überprüfen oder bearbeiten Sie die SSD-Cache-Einstellungen nach Bedarf.

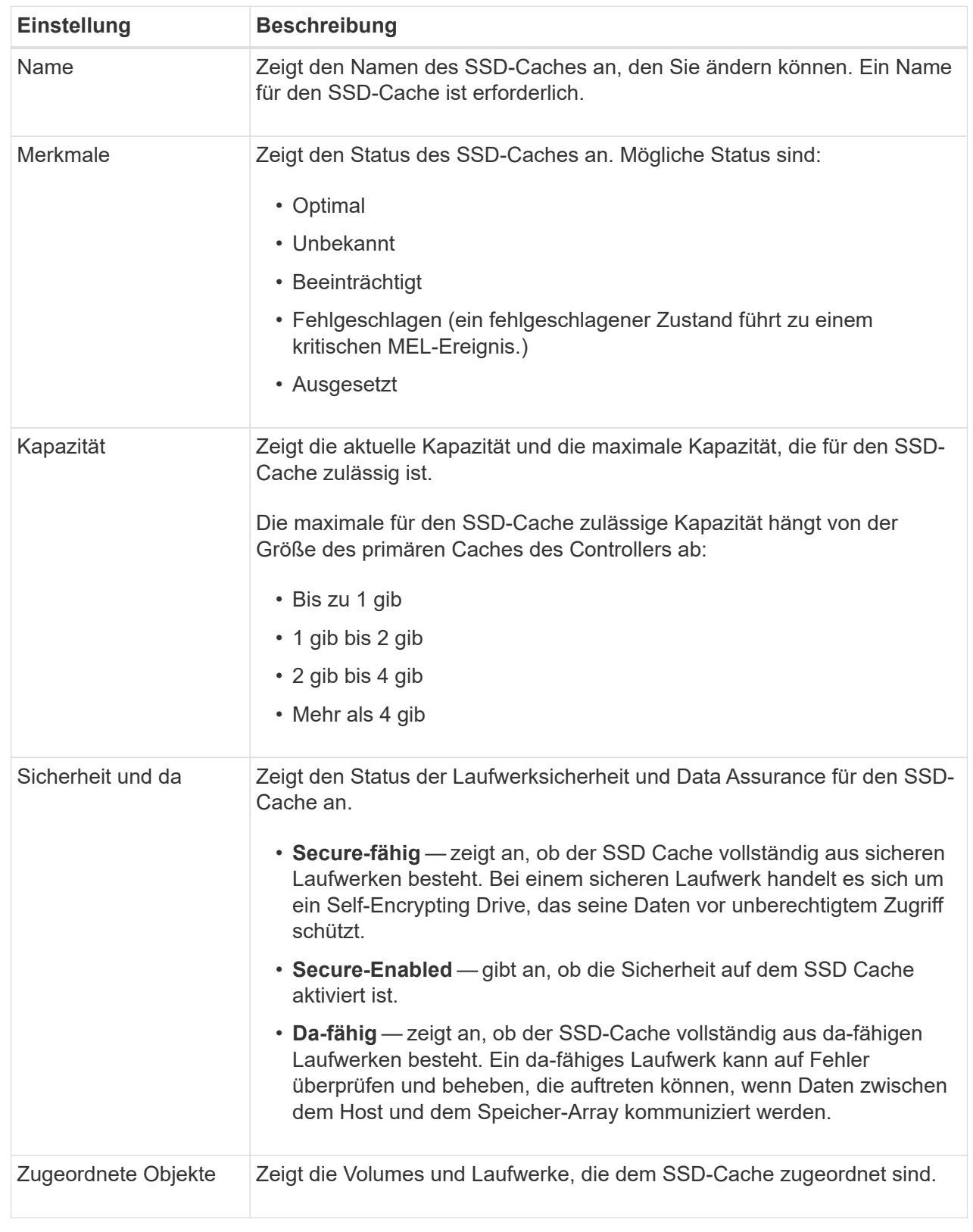

#### 4. Klicken Sie Auf **Speichern**.

### <span id="page-8-0"></span>**Ändern Sie die Konfigurationseinstellungen für eine Volume-Gruppe**

Sie können die Einstellungen für eine Volume-Gruppe einschließlich Name und RAID-Level bearbeiten.

#### **Bevor Sie beginnen**

Wenn Sie die RAID-Ebene ändern, um die Performance-Anforderungen der Applikationen, die auf die Volume-Gruppe zugreifen, zu erfüllen, müssen Sie die folgenden Voraussetzungen erfüllen:

- Die Volume-Gruppe muss den optimalen Status haben.
- Sie müssen über genügend Kapazität in der Volume-Gruppe verfügen, um auf das neue RAID-Level zu konvertieren.

#### **Schritte**

- 1. Wählen Sie Menü:Speicher[Pools & Volume Groups].
- 2. Wählen Sie die Volume-Gruppe aus, die Sie bearbeiten möchten, und klicken Sie dann auf **Einstellungen anzeigen/bearbeiten**.

Das Dialogfeld **Volume-Gruppeneinstellungen** wird angezeigt.

3. Wählen Sie die Registerkarte **Einstellungen** aus, und bearbeiten Sie anschließend die Einstellungen für die Volume-Gruppe.

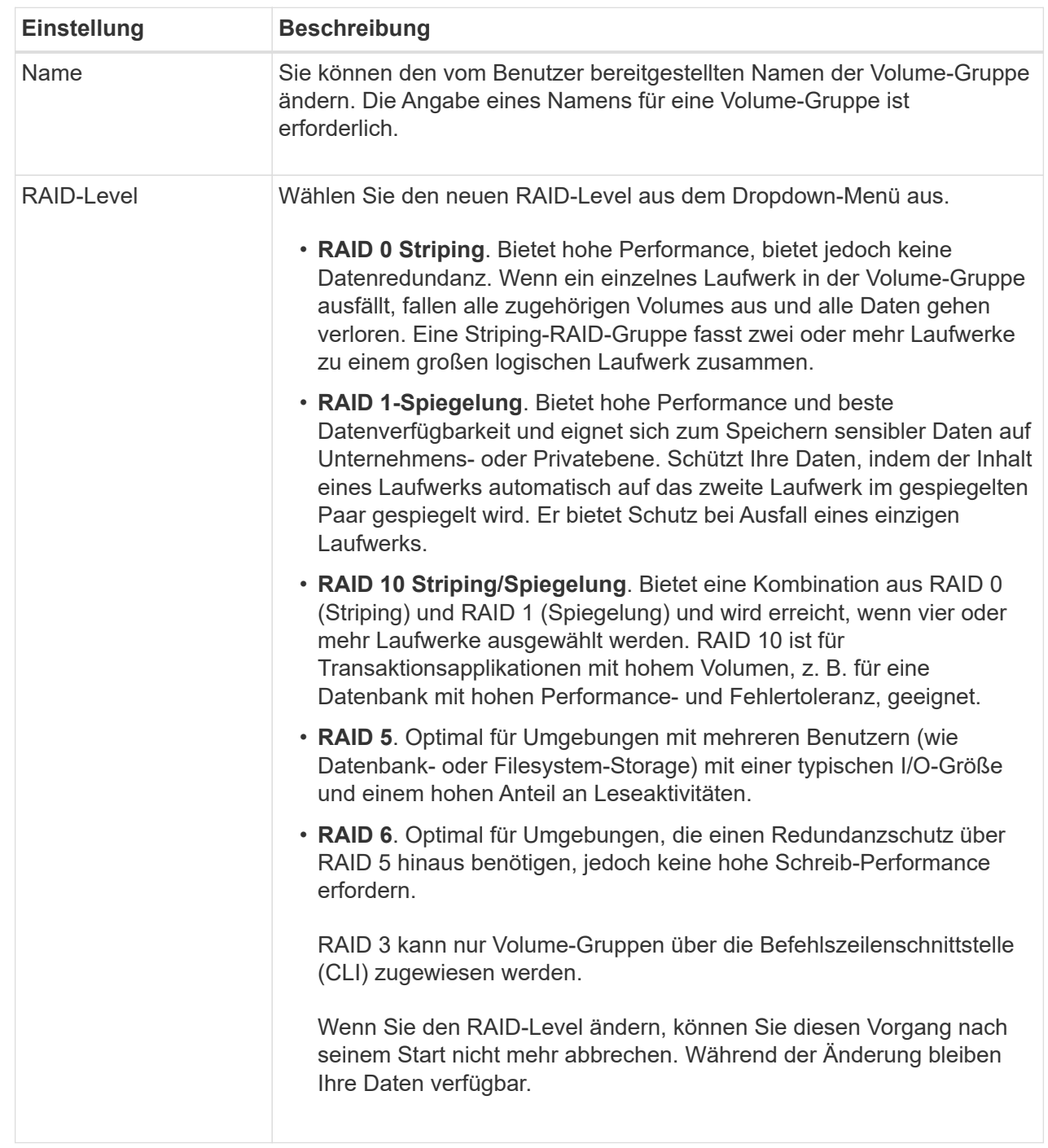

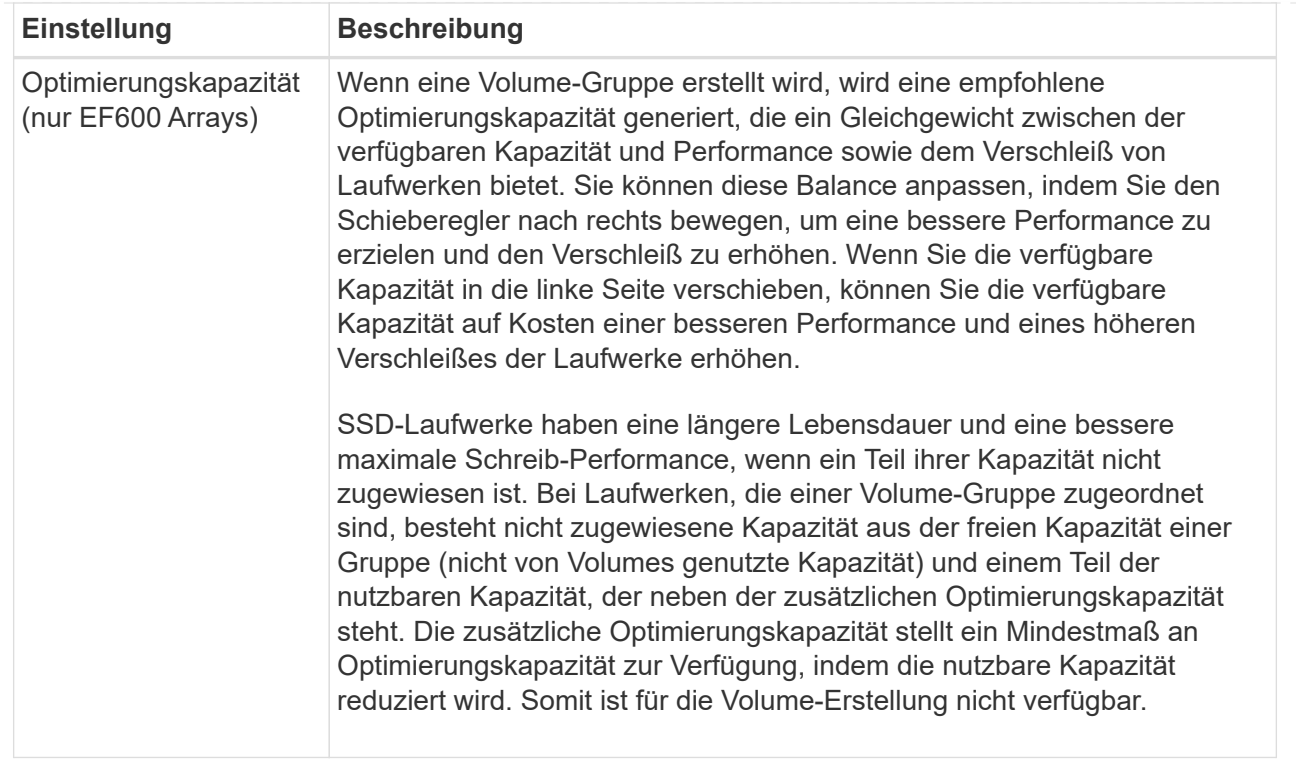

#### 4. Klicken Sie Auf **Speichern**.

Wenn die Kapazität reduziert wird, die Volume-Redundanz verloren geht oder der Schutz vor Shelf- /Schubladenverlust infolge einer Änderung auf RAID-Ebene verloren geht, wird ein Bestätigungsdialogfeld mit dem Kunden angezeigt. Wählen Sie **Ja**, um fortzufahren. Klicken Sie andernfalls auf **Nein**.

#### **Ergebnisse**

Wenn Sie das RAID-Level für eine Volume-Gruppe ändern, ändert System Manager die RAID-Level jedes Volumes, das die Volume-Gruppe enthält. Die Leistung kann während des Betriebs leicht beeinträchtigt werden.

### <span id="page-10-0"></span>**Anzeigen von SSD-Cache-Statistiken**

Sie können Statistiken für den SSD-Cache anzeigen, z. B. Lese-, Schreib-, Cache-Treffer, Cache-Zuweisung in Prozent, Und Cache-Auslastung in Prozent.

#### **Über diese Aufgabe**

```
[NOTE]
====Diese Funktion ist auf dem EF600 Storage-System nicht verfügbar.
====Die nominalen Statistiken, die eine Teilmenge der detaillierten Statistik
darstellen, werden im Dialogfeld *View SSD Cache Statistics* angezeigt.
Sie können detaillierte Statistiken für den SSD-Cache nur anzeigen, wenn
Sie alle SSD-Statistiken zu A exportieren `.csv` Datei:
```

```
Während Sie die Statistiken überprüfen und interpretieren, beachten Sie,
dass einige Interpretationen durch die Prüfung einer Kombination von
Statistiken abgeleitet werden.
.Schritte
. Wählen Sie Menü:Speicher[Pools & Volume Groups].
. Wählen Sie den SSD-Cache aus, für den Sie Statistiken anzeigen möchten,
und klicken Sie dann auf Menü:Mehr[View SSD Cache Statistics].
+
Das Dialogfeld *View SSD Cache Statistics* wird angezeigt und zeigt die
nominalen Statistiken für den ausgewählten SSD Cache an.
+.Felddetails
[%collapsible]
== == =[cols="1a,3a"]
| == =| Einstellungen | Beschreibung
 a|
Lesezugriffe
 a|
Zeigt die Gesamtzahl der Host-Lesevorgänge aus den SSD Volumes mit Cache-
Aktivierung an. Je mehr das Verhältnis von Lese- zu Schreibzugriffen ist,
desto besser ist der Betrieb des Cache.
 a|
Schreibvorgänge
  a|
Die Gesamtzahl der Host-Schreibvorgänge auf den SSD-Cache-fähigen Volumes,
Je mehr das Verhältnis von Lese- zu Schreibzugriffen ist, desto besser ist
der Betrieb des Cache.
  a|
Cache-Treffer
  a|
Zeigt die Anzahl der Cache-Treffer an.
```

```
 a|
Cache-Treffer %
  a|
Zeigt den Prozentsatz von Cache-Treffern an. Diese Zahl leitet sich aus
Cache-Hits / (Lese- + Schreibvorgänge) ab. Der Cache-Trefferprozentsatz
sollte im Hinblick auf einen effektiven SSD-Cache-Vorgang größer als 50
Prozent sein.
 a|
Cache-Zuweisung %
 a|
Zeigt den Prozentsatz des zugewiesenen SSD-Cache-Speichers an, ausgedrückt
als Prozentsatz des SSD-Cache-Speichers, der für diesen Controller
verfügbar ist und aus zugewiesenen Bytes/verfügbaren Bytes abgeleitet
wird.
 a|
Cache-Auslastung in %
  a|
Zeigt den Prozentsatz von SSD-Cache-Storage, der Daten von aktivierten
Volumes enthält, die in Prozent des zugewiesenen SSD-Cache-Storage
angegeben sind. Diese Menge stellt die Auslastung oder Dichte des SSD-
Cache dar. Abgeleitet von zugewiesenen Bytes/verfügbaren Bytes.
  a|
Alle Exportieren
  a|
Exportiert alle SSD-Cache-Statistiken in ein CSV-Format. Die exportierte
Datei enthält alle verfügbaren Statistiken für den SSD-Cache (nominal und
detailliert).
|=======. Klicken Sie auf *Abbrechen*, um das Dialogfeld zu schließen.
[[IDe4f7a7a70f8bcd9bbc76b10c0801a38a]]
= Volume-Redundanz prüfen
:allow-uri-read:
```
:experimental: :icons: font :relative\_path: ./sm-storage/ : imagesdir: {root path}{relative path}../media/

#### [role="lead"]

Mithilfe des technischen Supports oder der Anleitung durch den Recovery Guru können Sie die Redundanz auf einem Volume in einem Pool oder einer Volume-Gruppe überprüfen, um zu ermitteln, ob die Daten auf diesem Volume konsistent sind. Redundanzdaten dienen der schnellen Rekonstruktion von Informationen über das Ersatzlaufwerk, wenn eines der Laufwerke im Pool oder der Volume-Gruppe ausfällt.

#### .Bevor Sie beginnen

\* Der Status des Pools oder der Volume-Gruppe muss optimal sein. \* Der Pool oder die Volume-Gruppe darf keine Änderungsvorgänge für das Volume ausführen.

\* Sie können Redundanz auf jeder RAID-Ebene außer RAID 0 prüfen, da RAID 0 keine Datenredundanz hat. (Pools sind nur als RAID 6 konfiguriert.)

#### [NOTE]

#### ====

Prüfen Sie die Volume-Redundanz nur dann, wenn Sie vom Recovery Guru zur Verfügung stehen und unter Anleitung des technischen Supports dies tun.

#### $=$

.Über diese Aufgabe Sie können diese Prüfung nur für einen Pool oder eine Volume-Gruppe gleichzeitig durchführen. Bei einer Volume-Redundanzprüfung werden folgende Aktionen durchgeführt:

\* Scannt die Datenblöcke in einem RAID 3-Volume, einem RAID 5-Volume oder einem RAID 6-Volume und überprüft die Redundanzinformationen für jeden Block. (RAID 3 kann Volume-Gruppen nur über die Befehlszeilenschnittstelle zugewiesen werden.)

\* Vergleicht die Datenblöcke auf gespiegelten RAID 1-Laufwerken.

\* Gibt Redundanzfehler zurück, wenn die Controller-Firmware feststellt, dass die Daten inkonsistent sind.

#### [NOTE]

 $====$ 

Eine sofortige Durchführung einer Redundanzprüfung auf demselben Pool oder derselben Volume-Gruppe kann zu einem Fehler führen. Um dieses Problem zu

```
vermeiden, warten Sie ein bis zwei Minuten, bevor Sie eine weitere
Redundanzprüfung auf demselben Pool oder derselben Volume-Gruppe
durchführen.
====.Schritte
. Wählen Sie Menü:Speicher[Pools & Volume Groups].
. Menü wählen:Sonstige Aufgaben[Volumenredundanz prüfen].
+
Das Dialogfeld *Redundanz prüfen* wird angezeigt.
. Wählen Sie die Volumes aus, die Sie prüfen möchten, und geben Sie dann
ein `check` Um zu bestätigen, dass Sie diesen Vorgang ausführen möchten.
. Klicken Sie Auf *Prüfen*.
+Der Vorgang "Volume-Redundanz prüfen" wird gestartet. Die Volumes im Pool
oder in der Volume-Gruppe werden sequenziell gescannt. Sie beginnen dabei
von oben in der Tabelle im Dialogfeld. Diese Aktionen werden beim Scannen
der einzelnen Volumes ausgeführt:
+
** Das Volume wird in der Volume-Tabelle ausgewählt.
** Der Status der Redundanzprüfung wird in der Spalte Status angezeigt.
** Die Prüfung wird bei einem Datenträger- oder Paritätsfehler angehalten
und meldet dann den Fehler.
+.Mehr zum Status der Redundanzprüfung
[%collapsible]
====[cols="1a,3a"]
| == =| Status | Beschreibung
 a|
Ausstehend
  a|
Dies ist das erste zu scannende Volume, und Sie haben nicht auf Start
geklickt, um die Redundanzprüfung zu starten.
Oder
```
Der Vorgang der Redundanzprüfung wird auf anderen Volumes im Pool bzw. der Volume-Gruppe durchgeführt.

```
 a|
Prüfen
  a|
Das Volumen wird durch die Redundanzprüfung geprüft.
  a|
Bestanden
 a|
Das Volume bestand die Redundanzprüfung. In den Redundanzinformationen
wurden keine Inkonsistenzen gefunden.
 a|
Fehlgeschlagen
 a|
Das Volume hat die Redundanzprüfung nicht bestanden. In den
Redundanzinformationen wurden Inkonsistenzen gefunden.
 a|
Medienfehler
 a|
Das Laufwerkmedium ist defekt und unlesbar. Befolgen Sie die Anweisungen
im Recovery Guru.
  a|
Paritätsfehler
  a|
Die Parität ist nicht, was sie für einen bestimmten Teil der Daten sein
sollte. Ein Paritätsfehler ist potenziell schwerwiegend und kann zu
permanentem Datenverlust führen.
|=======. Klicken Sie auf *Fertig*, nachdem das letzte Volume im Pool oder der
Volume-Gruppe überprüft wurde.
```

```
[[ID5b9e30c52ae049b937b8713440e53ecc]]
= Pool oder Volume-Gruppe löschen
:allow-uri-read:
:experimental:
:icons: font
:relative_path: ./sm-storage/
: imagesdir: {root path}{relative path}../media/
[role="lead"]
Sie können einen Pool oder eine Volume-Gruppe löschen, um mehr nicht
zugewiesene Kapazität zu erstellen. Diese können Sie neu konfigurieren, um
die Storage-Anforderungen Ihrer Applikation zu erfüllen.
.Bevor Sie beginnen
* Sie müssen die Daten auf allen Volumes im Pool oder in der Volume-Gruppe
gesichert haben.
* Sie müssen alle ein-/Ausgänge (E/A) angehalten haben.
* Sie müssen die Bereitstellung von Dateisystemen auf den Volumes
aufheben.
* Sie müssen alle Spiegelbeziehungen im Pool oder in der Volume-Gruppe
gelöscht haben.
* Sie müssen alle laufenden Volume-Kopiervorgang für den Pool oder die
Volume-Gruppe angehalten haben.
* Der Pool oder die Volume-Gruppe darf nicht an einem asynchronen
Spiegelungsvorgang teilnehmen.
* Die Laufwerke in der Volume-Gruppe dürfen nicht über eine dauerhafte
Reservierung verfügen.
.Schritte
. Wählen Sie Menü:Speicher[Pools & Volume Groups].
. Wählen Sie einen Pool oder eine Volume-Gruppe aus der Liste aus.
+
Sie können jeweils nur einen Pool oder eine Volume-Gruppe auswählen.
Scrollen Sie in der Liste nach unten, um weitere Pools oder Volume-Gruppen
zu sehen.
. Wählen Sie Menü:Sonstige Aufgaben[Löschen] und bestätigen Sie.
.Ergebnisse
System Manager führt die folgenden Aktionen durch:
* Löscht alle Daten im Pool oder der Volume-Gruppe.
```
\* Löscht alle Laufwerke, die dem Pool oder der Volume-Gruppe zugeordnet sind. \* Hebt die Zuweisung der zugehörigen Laufwerke auf und ermöglicht die Wiederverwendung in neuen oder vorhandenen Pools oder Volume-Gruppen. [[IDd0e4f013b14d7e969742c26448f05118]] = Konsolidieren Sie freie Kapazitäten für eine Volume-Gruppe :allow-uri-read: :experimental: :icons: font :relative\_path: ./sm-storage/ : imagesdir: {root path}{relative path}../media/ [role="lead"] Verwenden Sie die Option freie Kapazität konsolidieren, um vorhandene freie Erweiterungen auf einer ausgewählten Volume-Gruppe zu konsolidieren. Durch diese Aktion können Sie aus der maximalen freien Kapazität in einer Volume-Gruppe zusätzliche Volumes erstellen. .Bevor Sie beginnen \* Die Volume-Gruppe muss mindestens einen freien Kapazitätsbereich enthalten. \* Alle Volumes in der Volume-Gruppe müssen den Status "Online" und "optimal" aufweisen. \* Volume-Änderungsvorgänge dürfen nicht ausgeführt werden, z. B. das Ändern der Segmentgröße eines Volumes. .Über diese Aufgabe Sie können den Vorgang nach dem Start nicht mehr abbrechen. Der Zugriff auf Ihre Daten bleibt während des Konsolidierungsvorgangs erhalten. Sie können das Dialogfeld \*Freie Kapazität konsolidieren\* mit einer der folgenden Methoden starten: \* Wenn für eine Volume-Gruppe mindestens ein freier Kapazitätsbereich erkannt wird, erscheint die Empfehlung \*freie Kapazität konsolidieren\* auf der Startseite im Benachrichtigungsbereich. Klicken Sie auf den Link \*Consoildate free Capacity\*, um das Dialogfeld zu starten. \* Sie können das Dialogfeld "Consoildate Free Capacity" auch von der Seite Pools & Volume Groups aus starten, wie in der folgenden Aufgabe beschrieben.

.Mehr über freie Kapazitätsbereiche [%collapsible]  $=$ 

Ein freier Kapazitätsbereich stellt die freie Kapazität dar, die zum Löschen eines Volumes oder zum Nichtnutzen der gesamten verfügbaren freien Kapazität während der Volume-Erstellung führen kann. Wenn Sie ein Volume in einer Volume-Gruppe mit einem oder mehreren freien Kapazitätsbereichen erstellen, ist die Kapazität des Volumes auf den größten freien Kapazitätsbereich in dieser Volume-Gruppe beschränkt. Wenn beispielsweise eine Volume-Gruppe insgesamt 15 gib freie Kapazität besitzt und der größte Bereich der freien Kapazität 10 gib beträgt, beträgt das größte Volume, das Sie erstellen können, 10 gib.

Sie konsolidieren freie Kapazitäten auf einer Volume-Gruppe, um die Schreib-Performance zu verbessern. Die freie Kapazität Ihrer Volume-Gruppe wird im Laufe der Zeit fragmentiert, wenn der Host Dateien schreibt, ändert und löscht. Schließlich befindet sich die verfügbare Kapazität nicht in einem einzigen zusammenhängenden Block, sondern wird in kleinen Fragmenten über die Volume-Gruppe verteilt. Dies führt zu einer weiteren Dateifragmentierung, da der Host neue Dateien als Fragmente schreiben muss, um sie in die verfügbaren Bereiche freier Cluster zu passen.

Durch die Konsolidierung der freien Kapazität einer ausgewählten Volume-Gruppe wird eine verbesserte Performance des Filesystems erzielt, wenn der Host neue Dateien schreibt. Der Konsolidierungsvorgang wird auch dazu beitragen, dass neue Dateien in Zukunft nicht fragmentiert werden.

#### $----$

.Schritte

. Wählen Sie Menü:Speicher[Pools & Volume Groups].

. Wählen Sie die Volume-Gruppe mit freier Kapazität, die Sie konsolidieren möchten, und wählen Sie dann Menü:Sonstige Aufgaben[freie Kapazität der Volume-Gruppe konsolidieren].

 $+$ 

Das Dialogfeld \*freie Kapazität konsolidieren\* wird angezeigt.

. Typ `consolidate` Um zu bestätigen, dass Sie diesen Vorgang ausführen möchten.

. Klicken Sie Auf \*Konsolidieren\*.

#### .Ergebnisse

System Manager beginnt die Konsolidierung (Defragmentierung) der freien Kapazitätsbereiche der Volume-Gruppe in einen zusammenhängenden Betrag für nachfolgende Storage-Konfigurationsaufgaben.

.Nachdem Sie fertig sind Wählen Sie MENU:Home[Vorgänge in Bearbeitung anzeigen], um den Fortschritt des Vorgangs "Freie Kapazität konsolidieren" anzuzeigen. Dieser Vorgang kann langwierig sein und die System-Performance beeinträchtigen.

[[ID808928316749b066d2cb89d1898da4ce]] = Volume-Gruppen exportieren/importieren :allow-uri-read: :icons: font :relative\_path: ./sm-storage/ :imagesdir: {root path}{relative path}../media/

[role="lead"] Bei der Volume-Gruppenmigration können Sie eine Volume-Gruppe exportieren, sodass Sie die Volume-Gruppe in ein anderes Storage-Array importieren können.

Die Export-/Importfunktion wird in der Benutzeroberfläche von SANtricity System Manager nicht unterstützt. Sie müssen die Befehlszeilenschnittstelle (CLI) verwenden, um eine Volume-Gruppe in ein anderes Storage-Array zu exportieren/zu importieren.

:leveloffset: -1

```
:leveloffset: -1
```

```
<<*Copyright-Informationen*
```
Copyright © 2024 NetApp. Alle Rechte vorbehalten. Gedruckt in den USA. Dieses urheberrechtlich geschützte Dokument darf ohne die vorherige schriftliche Genehmigung des Urheberrechtsinhabers in keiner Form und durch keine Mittel – weder grafische noch elektronische oder mechanische, einschließlich Fotokopieren, Aufnehmen oder Speichern in einem elektronischen Abrufsystem – auch nicht in Teilen, vervielfältigt werden.

Software, die von urheberrechtlich geschütztem NetApp Material abgeleitet wird, unterliegt der folgenden Lizenz und dem folgenden Haftungsausschluss:

DIE VORLIEGENDE SOFTWARE WIRD IN DER VORLIEGENDEN FORM VON NETAPP ZUR

VERFÜGUNG GESTELLT, D. H. OHNE JEGLICHE EXPLIZITE ODER IMPLIZITE GEWÄHRLEISTUNG, EINSCHLIESSLICH, JEDOCH NICHT BESCHRÄNKT AUF DIE STILLSCHWEIGENDE GEWÄHRLEISTUNG DER MARKTGÄNGIGKEIT UND EIGNUNG FÜR EINEN BESTIMMTEN ZWECK, DIE HIERMIT AUSGESCHLOSSEN WERDEN. NETAPP ÜBERNIMMT KEINERLEI HAFTUNG FÜR DIREKTE, INDIREKTE, ZUFÄLLIGE, BESONDERE, BEISPIELHAFTE SCHÄDEN ODER FOLGESCHÄDEN (EINSCHLIESSLICH, JEDOCH NICHT BESCHRÄNKT AUF DIE BESCHAFFUNG VON ERSATZWAREN ODER -DIENSTLEISTUNGEN, NUTZUNGS-, DATEN- ODER GEWINNVERLUSTE ODER UNTERBRECHUNG DES GESCHÄFTSBETRIEBS), UNABHÄNGIG DAVON, WIE SIE VERURSACHT WURDEN UND AUF WELCHER HAFTUNGSTHEORIE SIE BERUHEN, OB AUS VERTRAGLICH FESTGELEGTER HAFTUNG, VERSCHULDENSUNABHÄNGIGER HAFTUNG ODER DELIKTSHAFTUNG (EINSCHLIESSLICH FAHRLÄSSIGKEIT ODER AUF ANDEREM WEGE), DIE IN IRGENDEINER WEISE AUS DER NUTZUNG DIESER SOFTWARE RESULTIEREN, SELBST WENN AUF DIE MÖGLICHKEIT DERARTIGER SCHÄDEN HINGEWIESEN WURDE.

NetApp behält sich das Recht vor, die hierin beschriebenen Produkte jederzeit und ohne Vorankündigung zu ändern. NetApp übernimmt keine Verantwortung oder Haftung, die sich aus der Verwendung der hier beschriebenen Produkte ergibt, es sei denn, NetApp hat dem ausdrücklich in schriftlicher Form zugestimmt. Die Verwendung oder der Erwerb dieses Produkts stellt keine Lizenzierung im Rahmen eines Patentrechts, Markenrechts oder eines anderen Rechts an geistigem Eigentum von NetApp dar.

Das in diesem Dokument beschriebene Produkt kann durch ein oder mehrere US-amerikanische Patente, ausländische Patente oder anhängige Patentanmeldungen geschützt sein.

ERLÄUTERUNG ZU "RESTRICTED RIGHTS": Nutzung, Vervielfältigung oder Offenlegung durch die US-Regierung unterliegt den Einschränkungen gemäß Unterabschnitt (b)(3) der Klausel "Rights in Technical Data -Noncommercial Items" in DFARS 252.227-7013 (Februar 2014) und FAR 52.227- 19 (Dezember 2007).

Die hierin enthaltenen Daten beziehen sich auf ein kommerzielles Produkt und/oder einen kommerziellen Service (wie in FAR 2.101 definiert) und sind Eigentum von NetApp, Inc. Alle technischen Daten und die Computersoftware von NetApp, die unter diesem Vertrag bereitgestellt werden, sind gewerblicher Natur und wurden ausschließlich unter Verwendung privater Mittel entwickelt. Die US-Regierung besitzt eine nicht ausschließliche, nicht übertragbare, nicht unterlizenzierbare, weltweite, limitierte unwiderrufliche Lizenz zur Nutzung der Daten nur in Verbindung mit und zur Unterstützung des Vertrags der US-Regierung, unter dem die Daten bereitgestellt wurden. Sofern in den vorliegenden Bedingungen nicht anders angegeben, dürfen die Daten ohne vorherige schriftliche Genehmigung von NetApp, Inc. nicht verwendet, offengelegt, vervielfältigt, geändert,

aufgeführt oder angezeigt werden. Die Lizenzrechte der US-Regierung für das US-Verteidigungsministerium sind auf die in DFARS-Klausel 252.227- 7015(b) (Februar 2014) genannten Rechte beschränkt.

\*Markeninformationen\*

NETAPP, das NETAPP Logo und die unter link:http://www.netapp.com/TM\[http://www.netapp.com/TM^] aufgeführten Marken sind Marken von NetApp, Inc. Andere Firmen und Produktnamen können Marken der jeweiligen Eigentümer sein.